## ChemDraw: Installation

Last Modified on 05/02/2024 10:22 am EDT

This article reviews how to **install ChemDraw** on College and personal devices.

**Warning:** DO NOT use this process for **College classrooms or teaching labs**.

For assistance with those devices, please contact the [Help](http://lits.knowledgeowl.com/#questions-) Desk.

## **Install ChemDraw**

- 1. Open **Google Chrome**
- 2. Navigate to the [ChemDraw](https://informatics.perkinelmer.com/sitesubscription/) Site License Page [
- 3. In the search box, type in **Bryn Mawr College** and press **Enter**

Please use the **Quick Start Guide** to learn how to quickly register and activate your copy of ChemDraw.

bryn mawr college

4. Under **Register to download the latest version of ChemDraw** , click **Register**

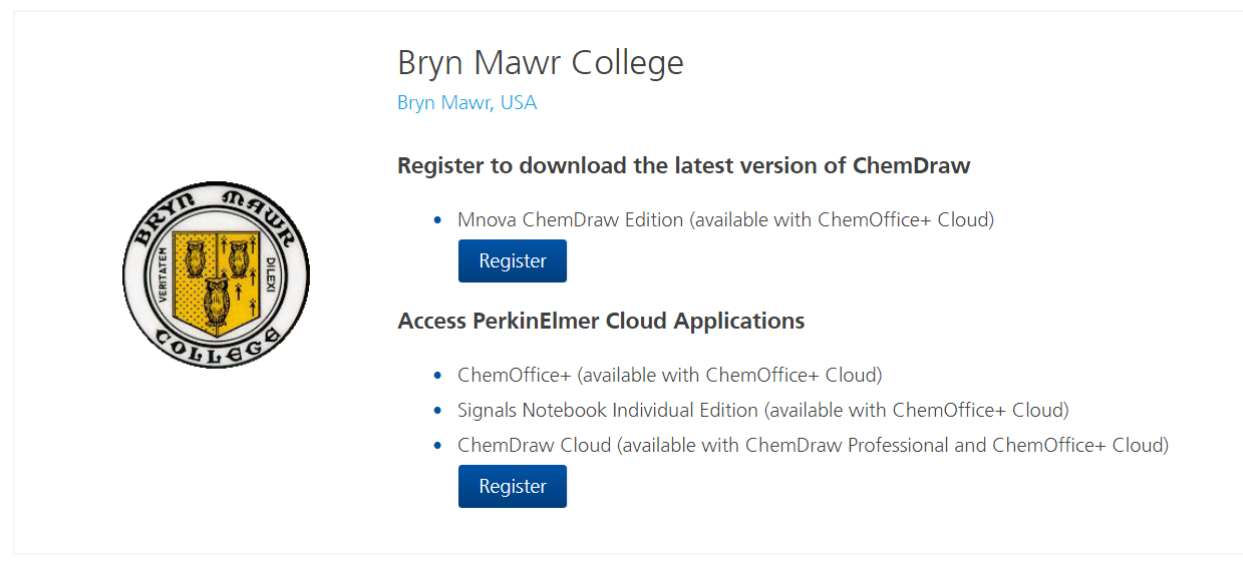

 $\alpha$ 

- 5. Enter the **following information**:
	- First Name
	- Last Name
	- Home Address
	- Email address: **use your College email**
- 6. Click **Submit**
- 7. Look for an email from **perkinelmer@flexnetoperations.com**
- 8. Click **Create account**
- 9. Click the **Sign Up** tab
- 10. Enter your **College email address** and **a new password**
- 11. Click **SIGN UP**
- 12. On the left-hand pane, click **List Downloads**
- 13. Click **ChemOffice+ Cloud (Previously named ChemOffice Professional)**
- 14. Click **ChemOffice**
- 15. On the right-hand side, click the **File Name** for any file(s) that you need to download

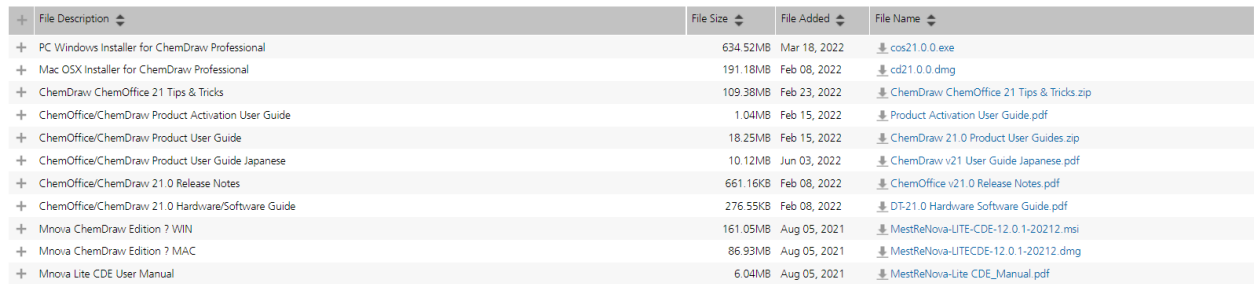

## 16. Follow the instructions in the **Product User Guide** and **Product Activation User Guide**

## **Questions?**

If you have any additional questions or problems, don't hesitate to reach out to the**Help Desk**!

**Phone:** 610-526-7440 | [Library](https://www.brynmawr.edu/inside/offices-services/library-information-technology-services/hours) and Help Desk hours **Email:** help@brynmawr.edu | [Service](https://td.brynmawr.edu/TDClient/Requests/ServiceDet?ID=201) catalog **Location:** Canaday Library 1st floor